## 早業のバックアップの作成方法と復元方法

株式会社 HAYAWAZA

本資料では、早業のバックアップの作成方法と、復元方法をご説明します。

まず、バックアップを作成する PC で操作します。

「バックアップ方法」

早業を起動してメニューから「ツール」→「バックアップ」を選択します。

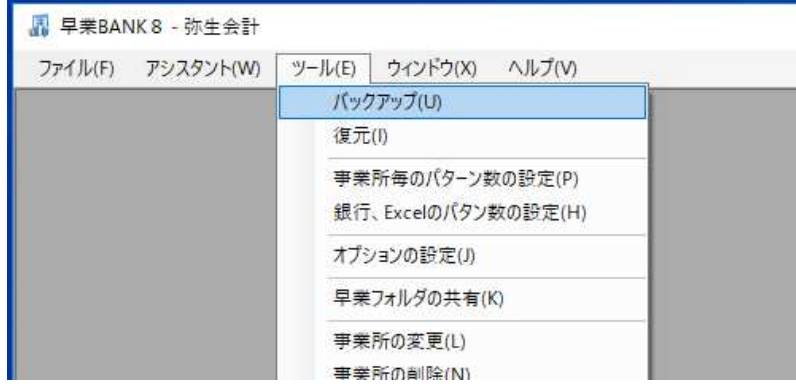

「バックアップをファイルに出力する」にチェックをつけ、「今すぐバックアップを行う」 をクリックします

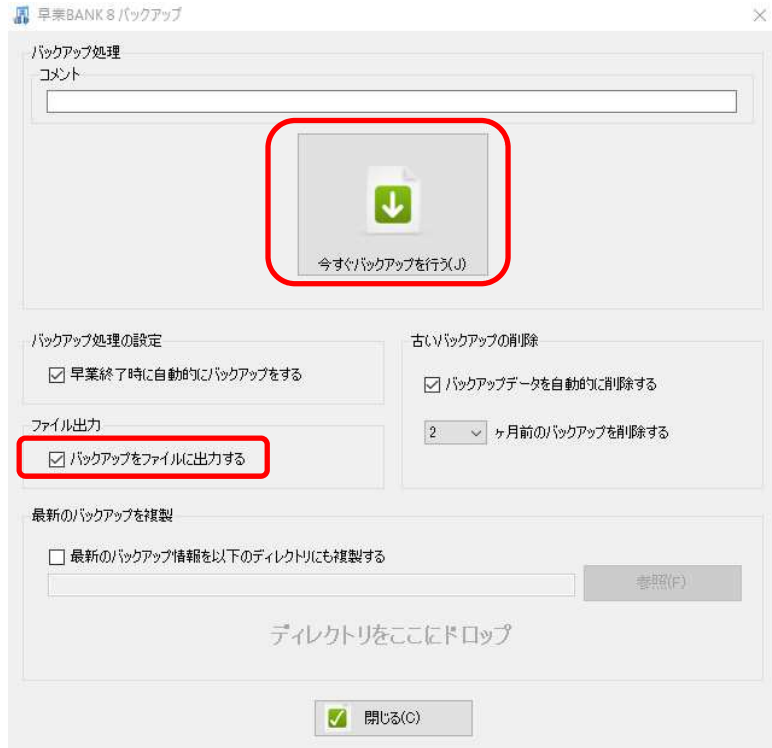

「新しい早業バックアップ.zwp」ファイルができます。

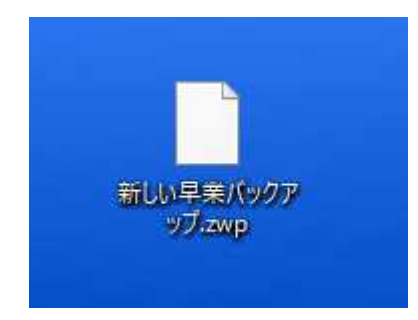

このファイルを USB 等に保存し、復元したいパソコンに入れます。

次に、復元したい PC で操作します。

「復元方法」

早業を起動します。起動したら以下の顔面が表示されます。

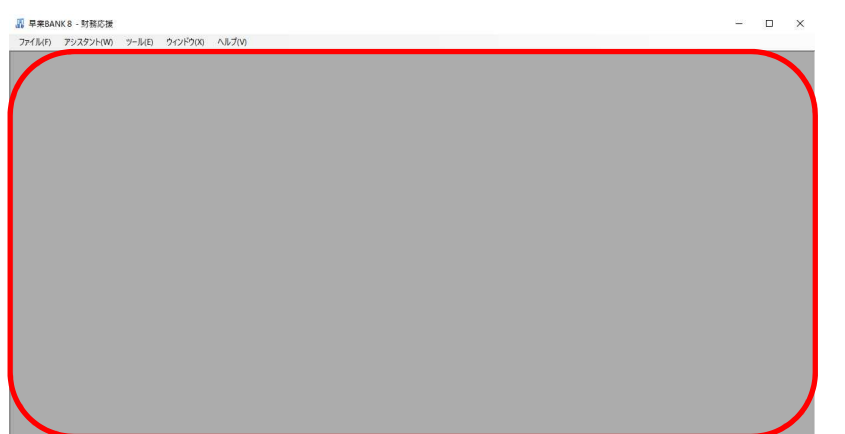

上記の画面が表示されたら保存したバックアップファイルをドロップします。ドロップす ると以下の画面が表示されます。

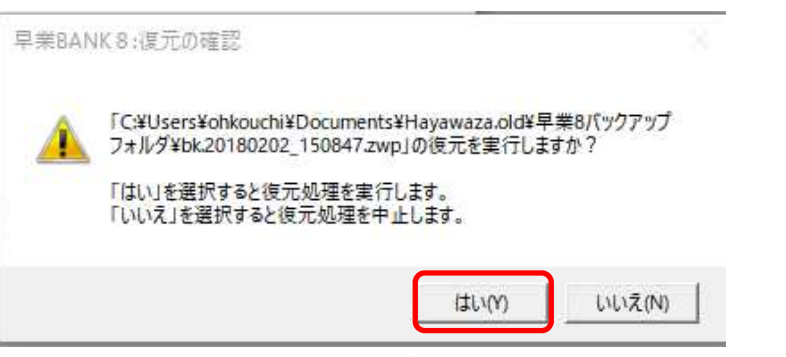

上記の画面で「はい」を選択するとバックアップも復元が開始されます。正常に終了した ら完了です。